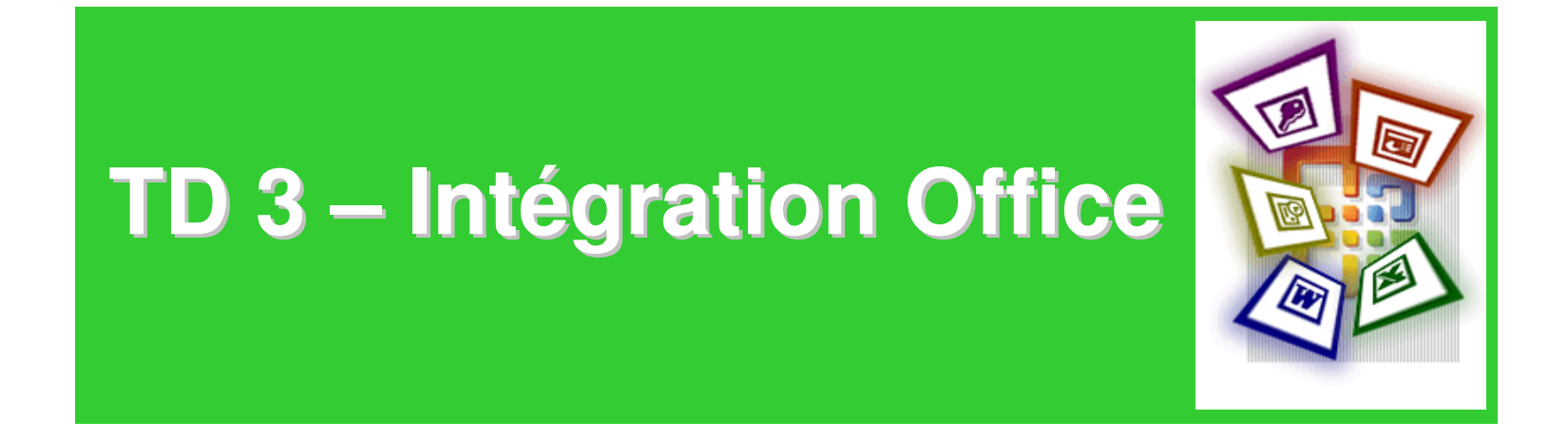

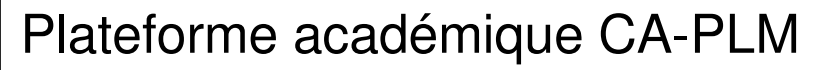

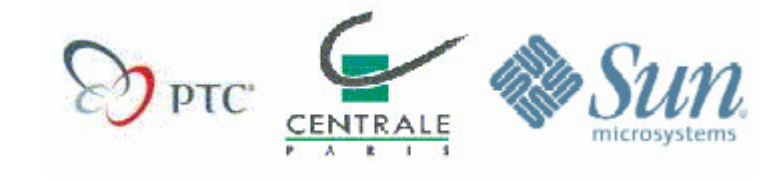

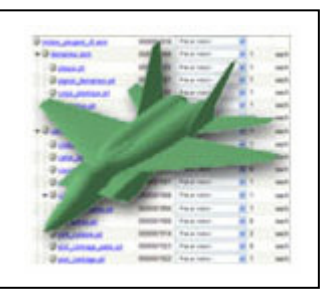

# **Objectif de l'intégration MS-Office**

• Proposer un accès direct au coffre centralisé de la plateforme WINDCHILL depuis les applicatifs MS-Office : MS-Word, MS-Excel, MS-Powerpoint

• L'accès à WINDCHILL devient possible si un menu est présent dans l'environnement MS-Office :

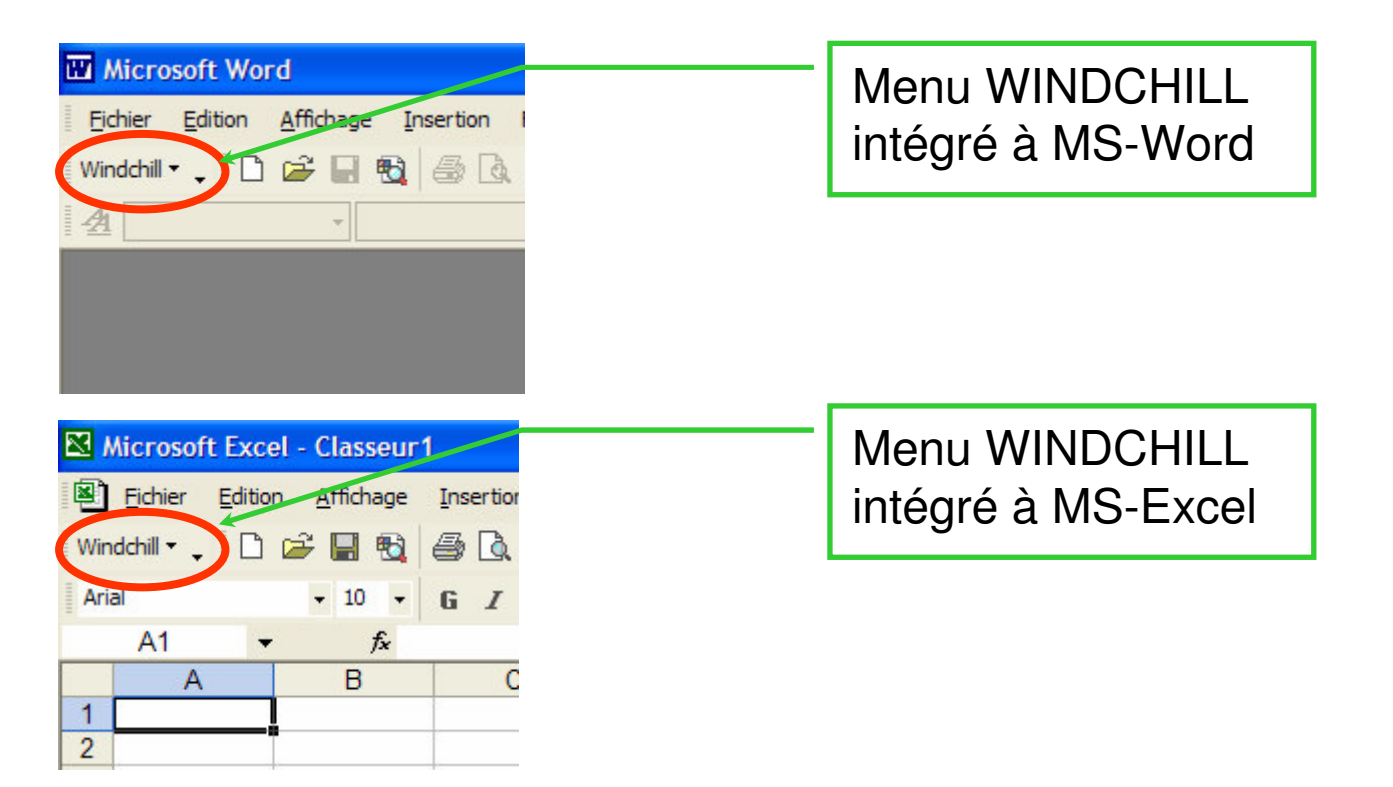

## **Déclarer le serveur**

- Sélectionner la commande « **Windchill / Configuration** »
- Ajouter le serveur souhaité en définissant son alias :

- Dans l'onglet « **Général** », décocher l'option « *Connexion automatique* », ce qui évitera des demandes d'authentification intempestives lors de chaque lancement de MS-Word
- Valider par « **OK** »

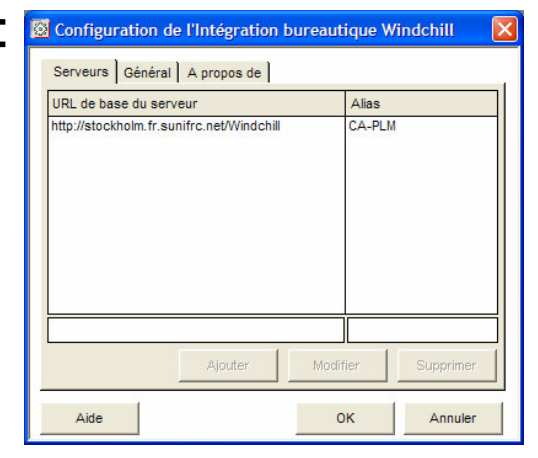

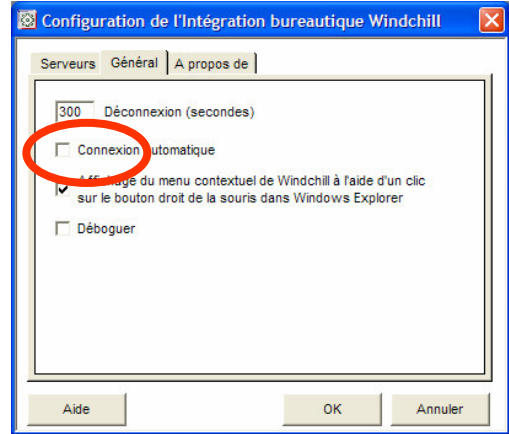

#### Se connecter au serveur

• Activer la commande « **Sélectionner le serveur actif** *alias* »

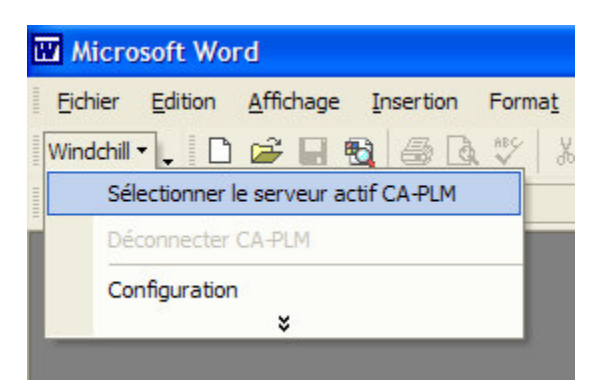

• Une fenêtre d'authentification apparaît alors; saisissez login et mot de passe.

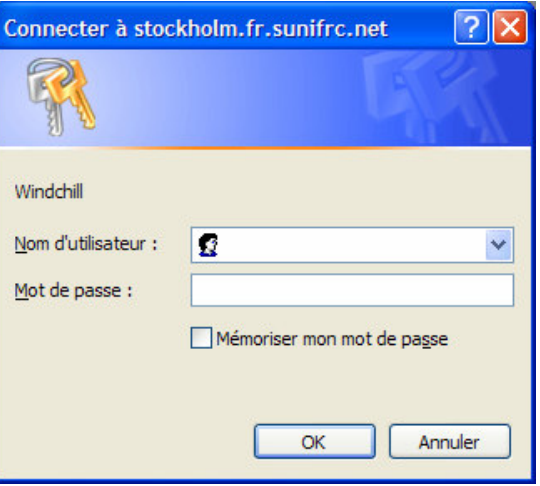

#### Etat du menu « Windchill » en mode connecté

• Lorsqu'une connexion à un serveur WINDCHILL est active, le menu se présente comme suit :

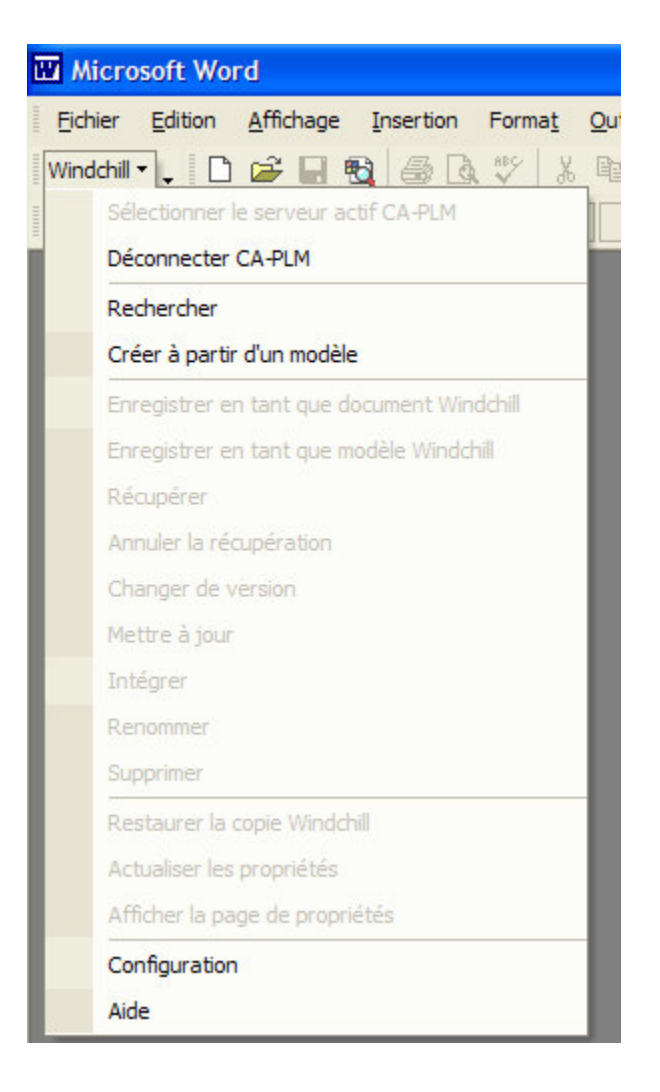

## Rechercher un document - 1

• Pour charger un document du coffre depuis MS-Word, il <sup>n</sup>'est pas possible de parcourir l'arborescence d'un projet.

• Seule la recherche sur les méta-données des documents est possible via la commande « **Rechercher** » :

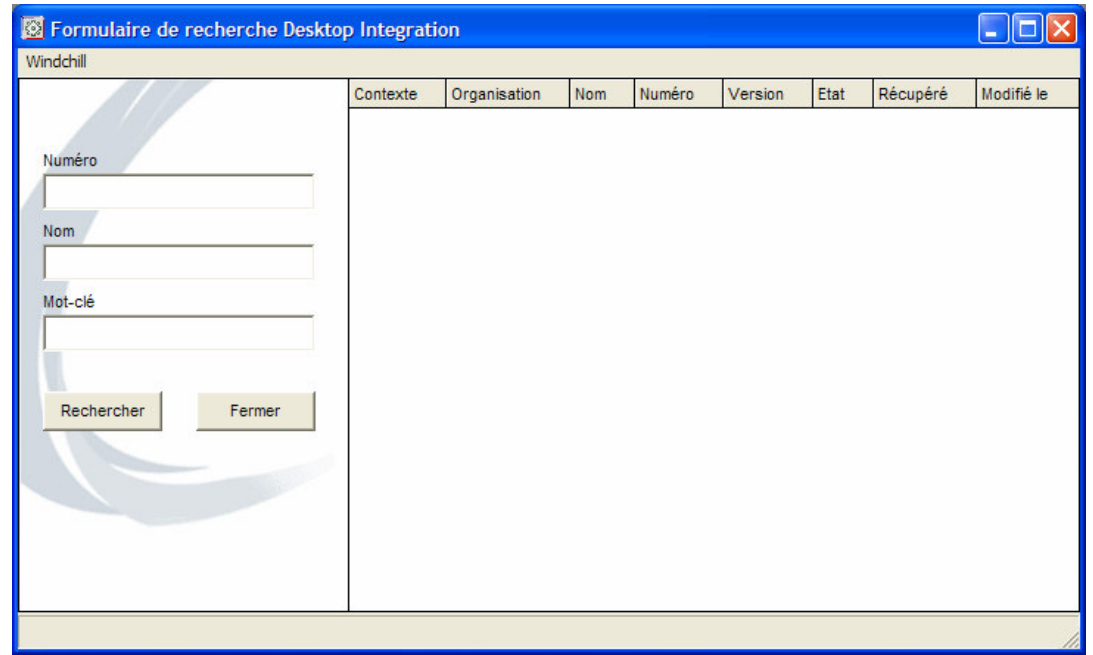

## Rechercher un document - 2

- Recherchons le document « *Introduction au PLM* » en utilisant le joker
- « \* » dans la requête :

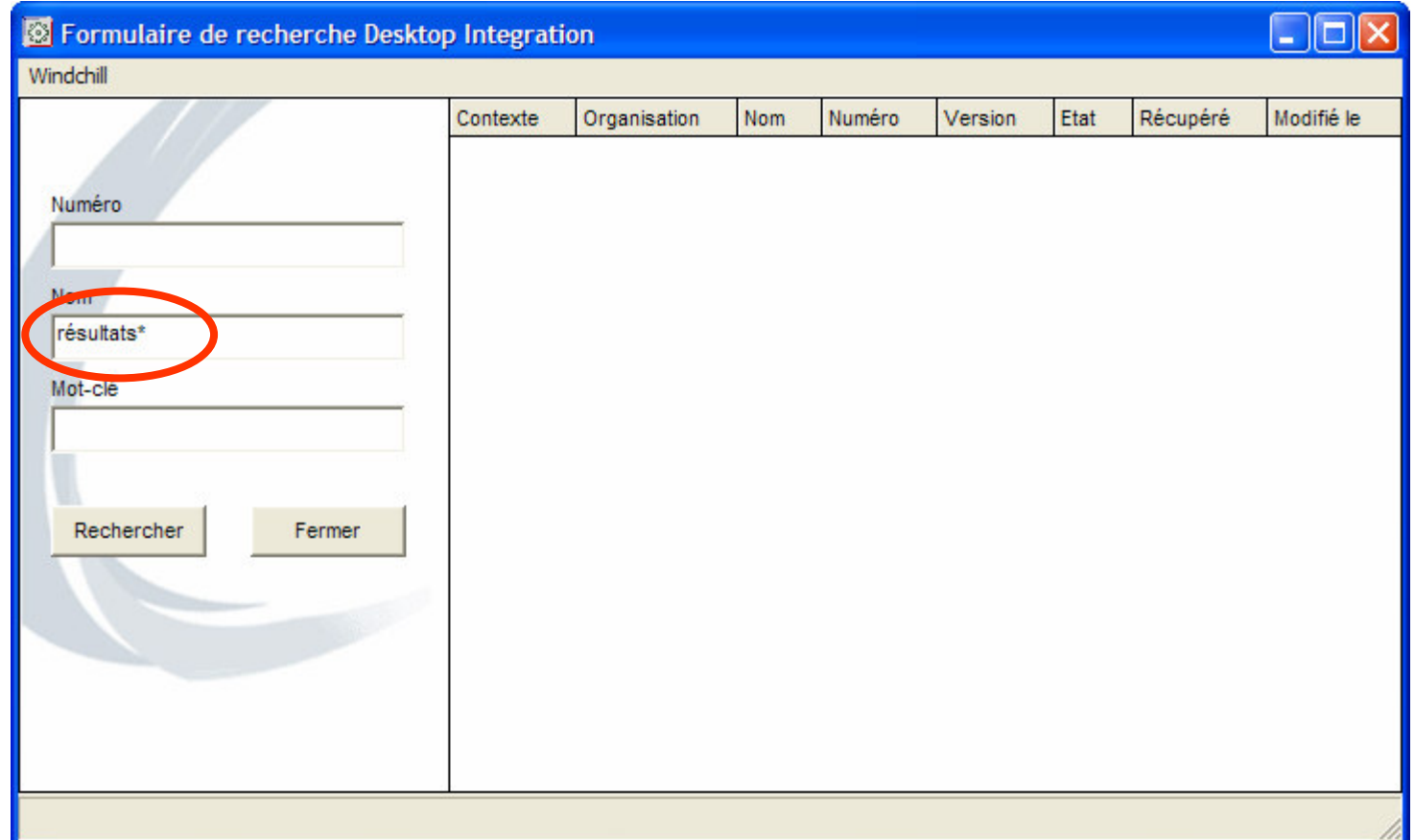

## **Résultat de la recheche**

• Le résultat de la recherche est alors affiché. Un bouton droit sur l'un des items permet d'accéder aux commandes possibles le concernant :

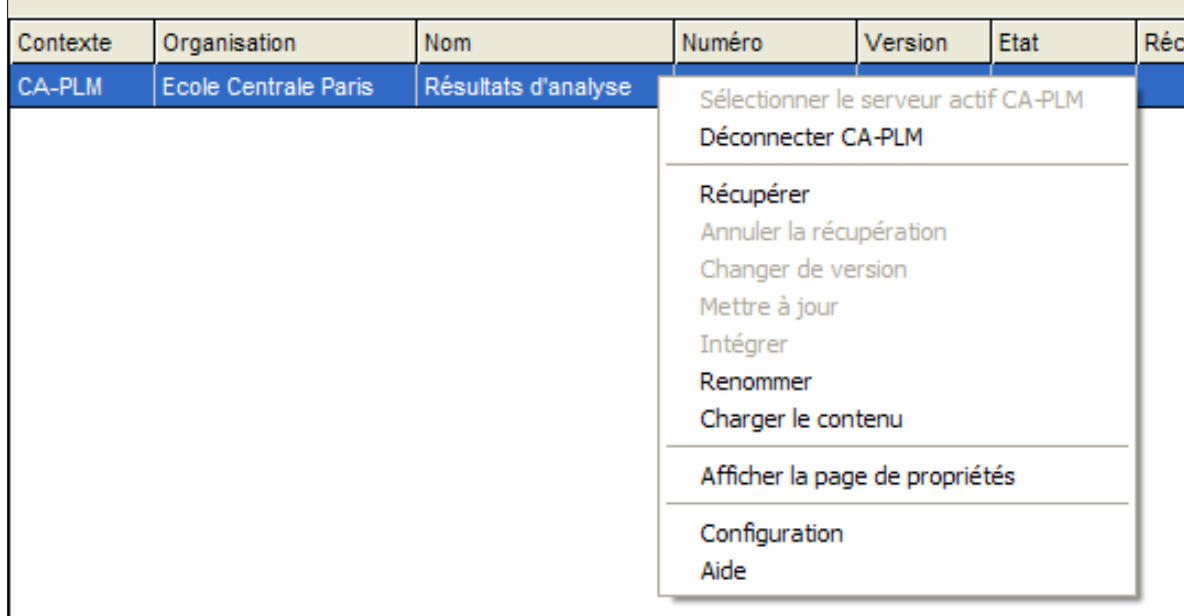

## Afficher les méta-données

• « **Afficher la page de propriétés** » permet d'accéder aux méta-données du document :

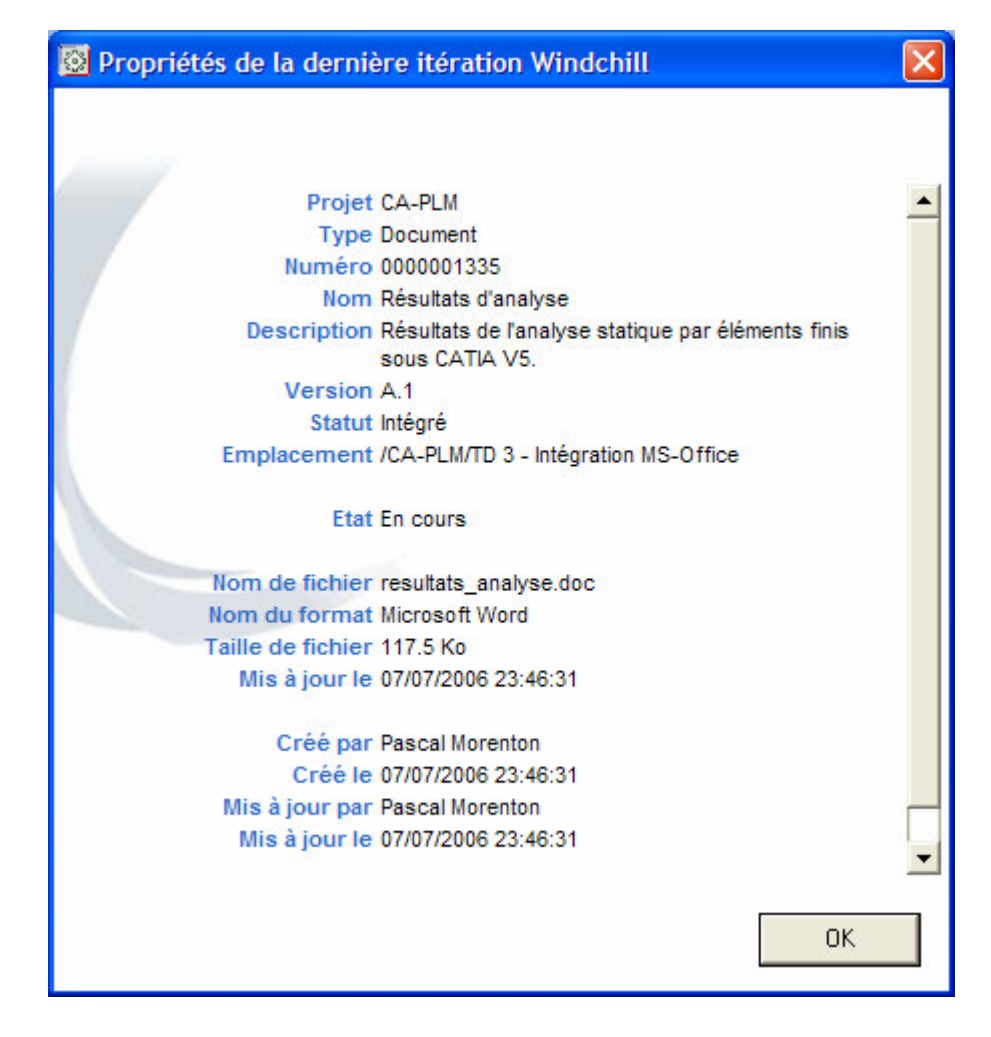

## Charger ou récupérer le fichier

• « **Charger le contenu** » permet d'en faire une copie locale sans possibilité de modifier l'original contenu dans le coffre.

• « **Récupérer** » permet de télécharger le fichier en vue de le modifier. Le document est alors marqué comme *récupéré* et toute modification par un autre acteur du projet est impossible. Il reste néanmoins accessible en lecture seule.

Attention ! Il est impératif de bien différencier la portée de ces deux commandes. La seconde « verrouille » le fichier récupéré et rend impossible toute modification par un autre acteur du projet.

#### Récupérer un document

• La commande « **Récupérer** » permet de télécharger ou de charger directement sous MS-Word (suivant les options activées) le fichier sélectionné

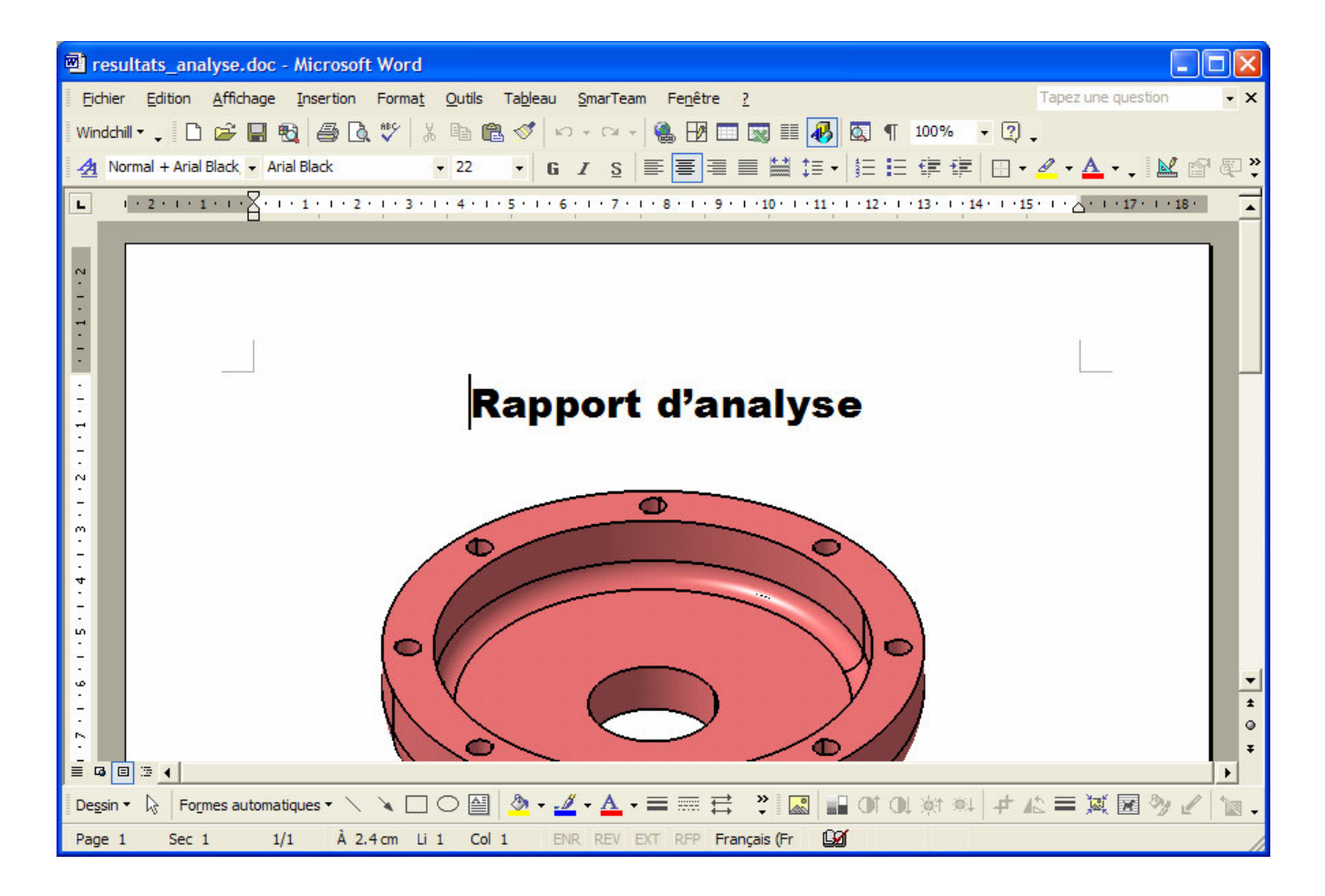

## **Modifier en local le document**

• Modifier le document chargé en insérant le texte cerclé de rouge cidessous et le sauvegarder comme <sup>n</sup>'importe quel document MS-Office

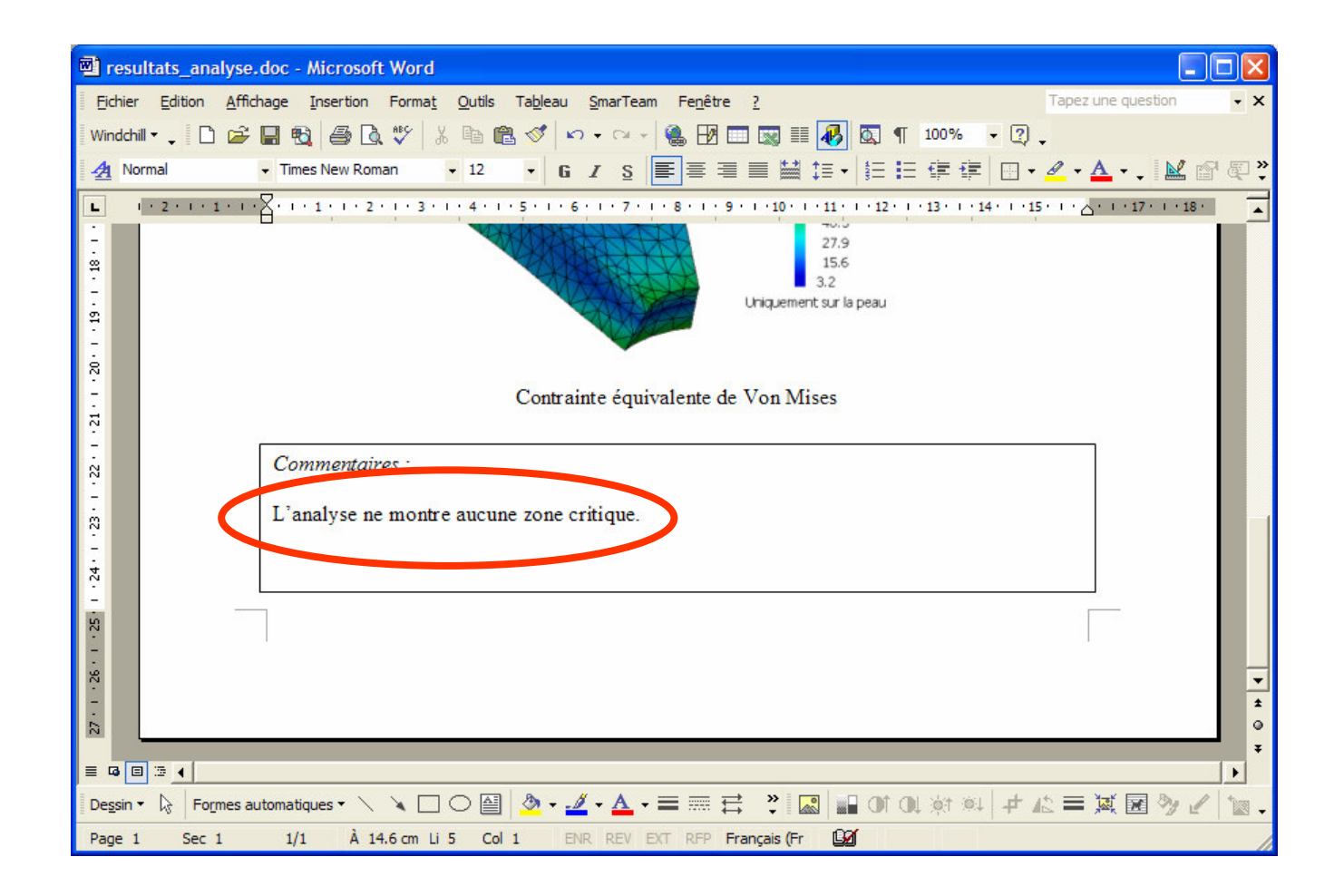

## Intégrer le document

• Dans le menu « **Windchill** » de MS-Word ou dans la fenêtre de résultats, activer le menu contextuel via le bouton droit et sélectionner la commande « **Intégrer** » :

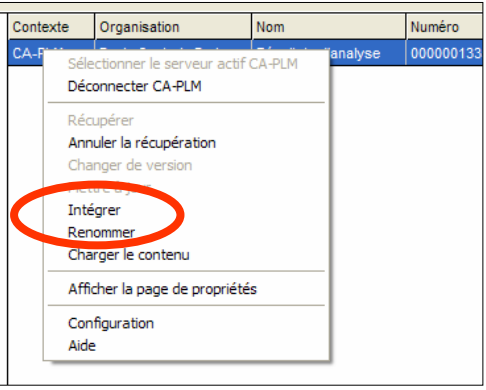

• Ajouter éventuellement un commentaire à cette intégration :

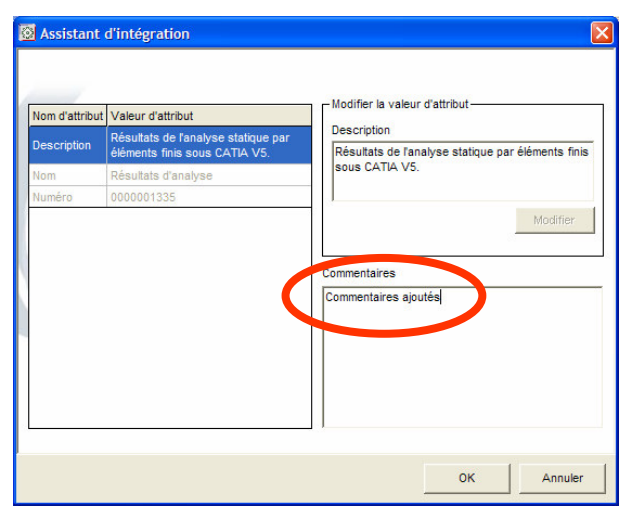

## **Résultat de l'intégration**

• Comme lors de toute intégration, une nouvelle itération du document est créée permettant de garder l'historique de modification du fichier :

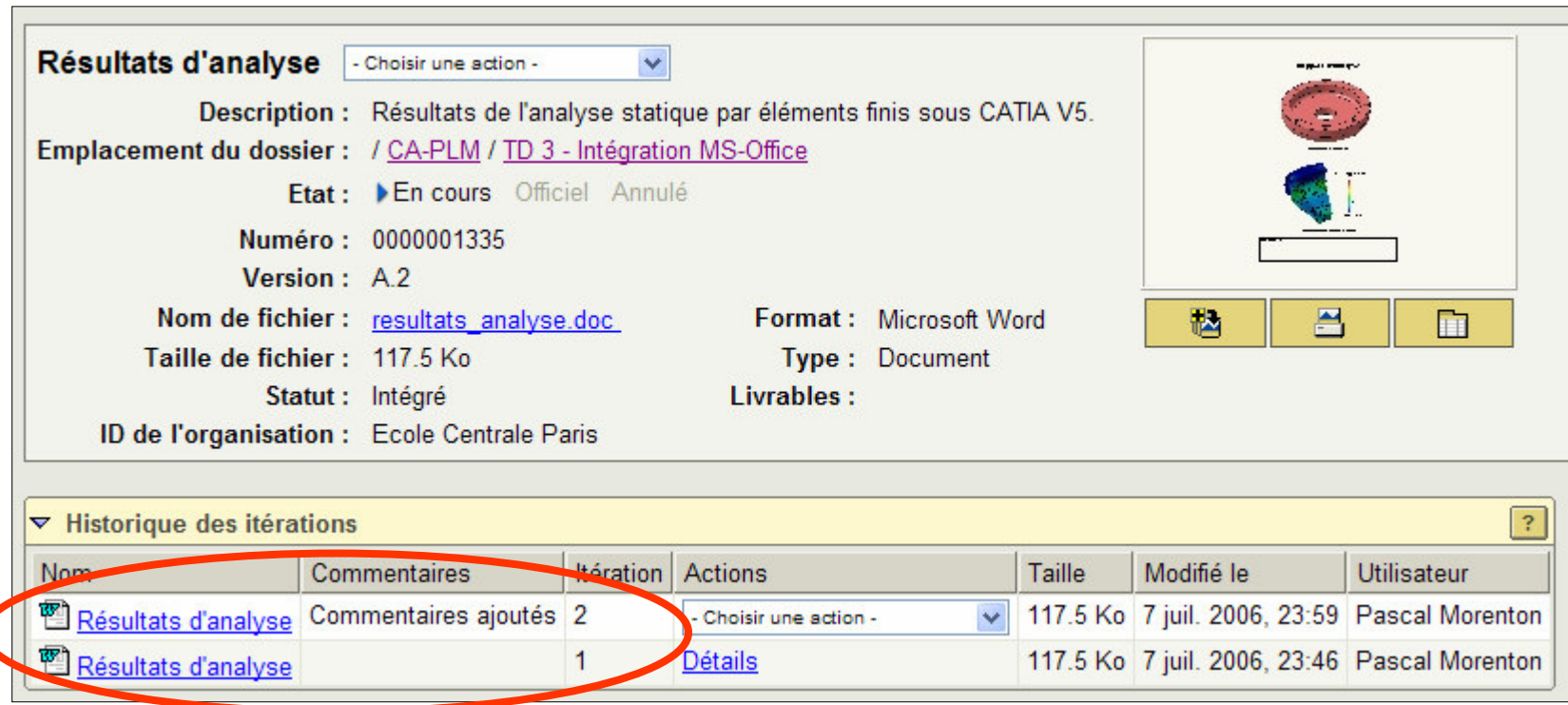

• A noter la création « à la volée » de l'aperçu du fichier sauvergardé.

## **Création d'un nouveau document - 1**

- Sous MS-Excel, créer un nouveau fichier appelé « *synthese\_resultats.xls* » :
	- Se connecter, si nécessaire, au serveur WINDCHILL
- Microsoft Excel synthese resultats.xls Fichier Edition Affichage Insertion For Windchill \* D & H &  $\bigoplus$   $\bigotimes$   $\mathfrak{B}'$ Arial  $\cdot$  10  $\cdot$  6  $I$   $S$ G10  $f_x$  $\overline{c}$  $\overline{A}$ B  $1$  Cas 1  $125$ **MPa** 2 Cas 2 **MPa** 148 3 Cas 3 166 MPa
- Activer la commande « **WINDCHILL / Enregistrer en tant que document Windchill** »

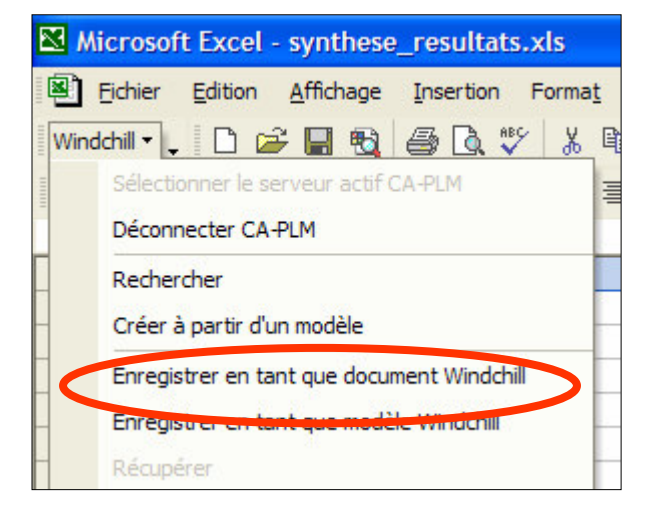

## **Création d'un nouveau document - 2**

· Sélectionner « Projet » comme type de contexte :

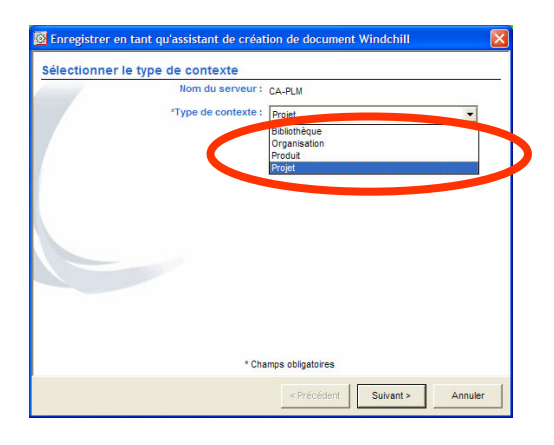

· Sélectionner « CA-PLM » comme projet :

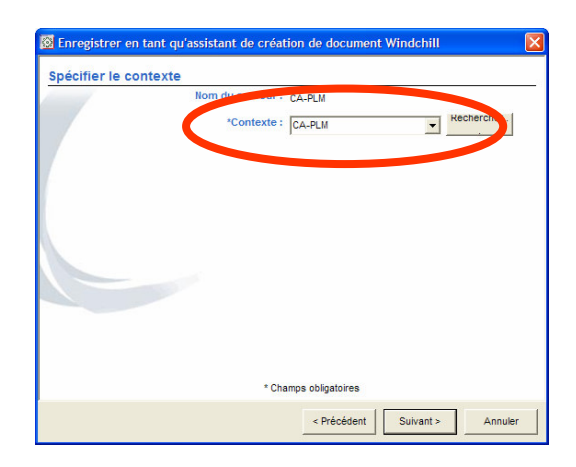

## **Création d'un nouveau document - 3**

• Sélectionner le type de document ici simplement « Document » :

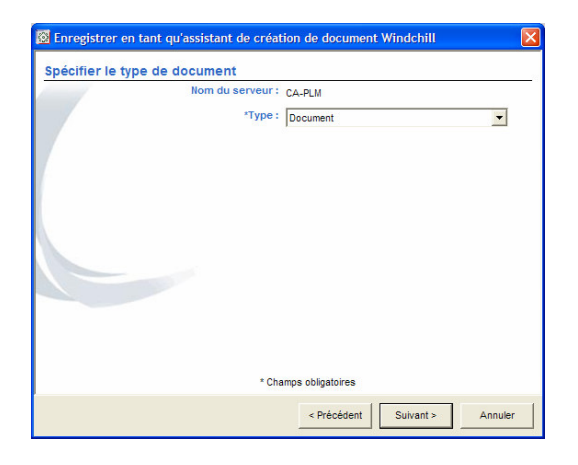

• Renseigner les différents champs demandés relatifs au document et valider par « OK » :

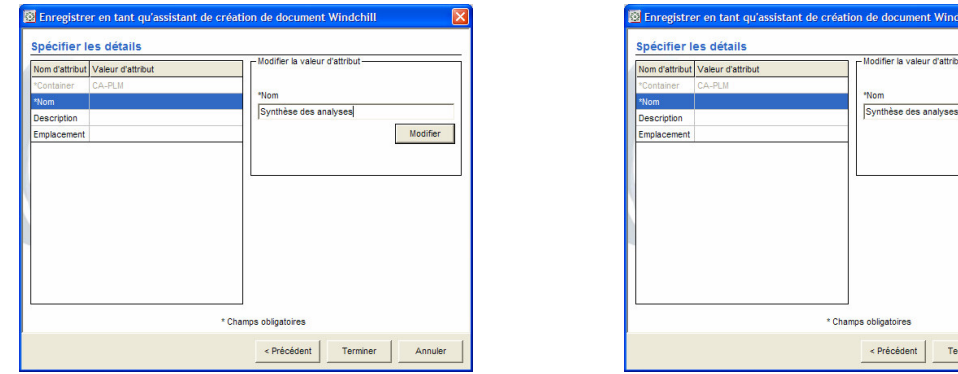

Modifier

miner Annuler

## **Synthèse**

#### *Sur vos volumes locaux, vous pouvez réaliser les actions suivantes :*

- Parcourir l'arborescence de vos disques
- Ouvrir pour simple lecture
- Ouvrir pour modification
- Enregistrer
- Annuler toutes les modifications

*Pour utiliser la plateforme PLM , vous devrez utiliser les commandes suivantes :*

- Rechercher un document via le formulaire de recherche
- Charger le contenu
- Récupérer
- Intégrer
- Annuler la récupération

L'intégration MS-Office permet de réaliser toutes ces opérations sans quitter les applications

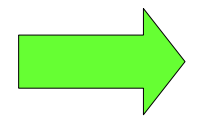